# WordPress Training Overview

#### A. Why WordPress?

- We're changing email systems
- WordPress is free
- WordPress is very popular
- We can do more with it

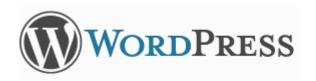

teachers.stjohns.k12.fl.us/clark-m.

## B. Getting to Your Website

- Your school website may still be linking to your FirstClass website
- A teacher's WordPress site is at <a href="http://teachers.stjohns.k12.fl.us/">http://teachers.stjohns.k12.fl.us/</a> followed by Your full last name, a hyphen, then the first letter of your first name
- Example: Jane Doe's website would be at http://teachers.stjohns.k12.fl.us/doe-j

# C. Logging In

- Click the Log In link at the very bottom of your site
- Use the same e00 username & password you use for your computer & Sungard

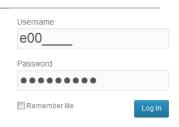

#### D. The Dashboard

- Use **Screen Options** at the upper right to show and hide panels
- You can drag and drop panels, minimize and expand them
- Recommended panel to display: Right Now
- Your preferences are saved to your account

# Dashboard

#### E. Terminology

- Posts = blog posts, best for time-sensitive information like class events and assignments
- Pages = web pages, like you made in FirstClass, best for information that is always pertinent
- Media = any file you upload to your site including images, PDFs, documents, etc.
- Widgets = a block of content you put in your sidebar, mostly for navigation
- Plugins = Optional add-ons which add more features to WordPress

## F. Plug-Ins to Active

- Fonts lets you change fonts and font sizes
- MCE Table Buttons lets you add and edit tables (to put content in rows & columns)

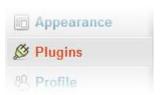

# G. The Top Gray Toolbar

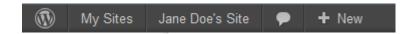

- "W" Links to documentation
- My Sites A way to navigate to other sites you have access to edit
- [Your Name]'s Site lets you switch between the Dashboard and your live site
- + New Easiest way to add new post, pages and other items

# H. Creating Your First Page

- On the top gray bar, click the +New → Page to create a new web page
- Enter a **Title**
- Edit the permalink if desired
- Show the Kitchen Sink

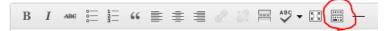

- Enter some text in the **Visual Editor** and experiment with the toolbar buttons
- Use **SHIFT** + **ENTER** for a single line break

## I. Making Links To...

#### Pages and posts

- 1. Type the link text and select it
- 2. Click
- 3. Click or link to existing content if it isn't already expanded
- 4. Click the page or post in the list
- 5. Click Add Link

#### Websites

- 1. Open a new browser window or tab
- 2. In that window/tab, go to the site to which you want to link
- 3. Copy its address out of the address bar. For example: http://www.fcatexplorer.com
- 4. Switch back to WordPress
- 5. Type the link text and select it
- 6. Click
- 7. Paste the website's address into the URL field
- 8. Click Add Link

#### An email address

- 1. Type the link text and select it
- 2. Click
- 3. In the URL field, replace http:// with mailto: followed by the email address
- 4. Click Add Link

#### • Files (PDFs, Word documents, spreadsheets, etc.)

- 1. Click Add Media above the editing toolbar
- 2. Click the Upload Files link
- 3. Click the Select Files button
- 4. Choose the file or files on your computer to which you want to link and click Open
- 5. Edit the title if needed
- 6. Click

## J. Adding Images

- 1. Click Add Media above the editing toolbar
- 2. Click the Upload Files link
- 3. Click the Select Files button
- 4. Choose the image or images on your computer to which you want to link and click Open
- 5. Choose the alignment, link settings and size you'd like to use
- 6. Click

## K. Adding a Table

- 1. Use table to place display information in rows and columns
- 2. Click on the editing toolbar to add a table
- 3. Enter how many rows and columns you want to start with
- 4. Enter 100% for width and click the Insert button
- 5. "Cell Padding" is the space between the edge of a cell and the content inside the cell
- 6.

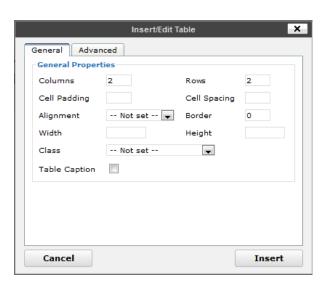

#### L. Editing Table Cells

 To edit a table cell, click inside the cell you want to edit, then click the Table Cell Properties button

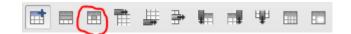

- 2. You may edit the...
  - a. alignment of content inside a cell
  - b. cell width
  - c. cell border color (on the Advanced tab)
  - d. cell background color (on the Advanced tab)
- 3. Use the bottom drop down menu to apply changes to more than 1 cell

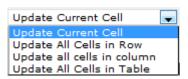

# M. Publishing Options

- Preview your page to see how it will look and test the links
- Save Draft if you want to work more on your page before Publishing it
- You can schedule a page or post to publish in the future
- Move to Trash will send the page to a Trash area where you may recover it later
- Click Publish to make the page live

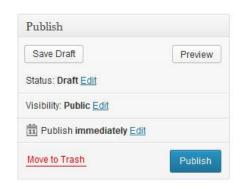

## N. Page Attributes

- You may choose a Parent page to organize your pages in an outline format
- You may switch the **Template** to hide or display the page title and sidebar
- Order can be used with the Pages Widget to list links to your pages in a particular order

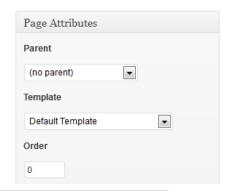

## O. Safety Features

- WordPress autosaves your pages and posts as you work on them
- WordPress saves 10 past versions of each page and post on your site
- When you are editing, you may Undo or Redo any changes you have made
- If you make changes and accidentally navigate elsewhere, you will see a warning message
- Bad HTML code is not allowed

## P. Editing Your Sidebar

- Click Appearance → Widgets
- In the Primary Widget Area
- Drag the Text widget from the Available Widgets Panel into the Primary Widget Area

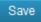

• Click [Your Name]'s Site on the top gray bar to see the text widget in your sidebar

## Q. Widgets

- Most widgets are only useful if you create blog posts including:
  Archives, Calendar, Categories, Recent Comments, Recent Posts, Tag Cloud
- The Calendar widget is NOT intended to display a calendar of events
- Activating some plugins will give you more widgets

## R. Some Additional Plugins to Consider

- Background Per Page lets you place a background image or color on a page
- Marquee lets you add a scrolling message across the top of your pages
- Event Organiser lets you maintain a calendar of events
- Document Links Widget lets you automatically link to documents on your sidebar
- Link Manager lets you display links to other websites on your sidebar
- Lightbox Gallery enhances the way your photo galleries are displayed

#### S. Adding a Background Image or Color to a Page

- 1. Under Plugins, activate the Background Per Page plugin
- 2. On the Edit Page screen, find the "Background" panel below the editing box
- 3. To add an image, click the Select Files button
- 4. To add a solid color, click the Background Color field
- 5. Click the Publish or Update button to apply the background

# T. Adding a Scrolling Message to Your Site

- 1. Under **Plugins**, activate the **Marquee** plugin
- 2. Click Appearance → Marquee
- 3. Type your message into the Marquee content field
- 4. Choose where you want your message to be displayed
- 5. You may customize the message's font size, color, speed
- 6. Click the Save button at the bottom

## U. Adding a Calendar of Events

- 1. Under Plugins, activate the Event Organiser plugin
- 2. On the top gray bar, click the **+New > Page** to create a new web page
- 3. Enter a title for your calendar page
- 4. In the editing box, enter [eo fullcalendar]

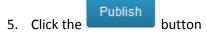

- 6. New events may be added using **+New** → **Event**
- 7. Widgets may be used to display events in your sidebar